**knXpresso Homematic Plug-in**

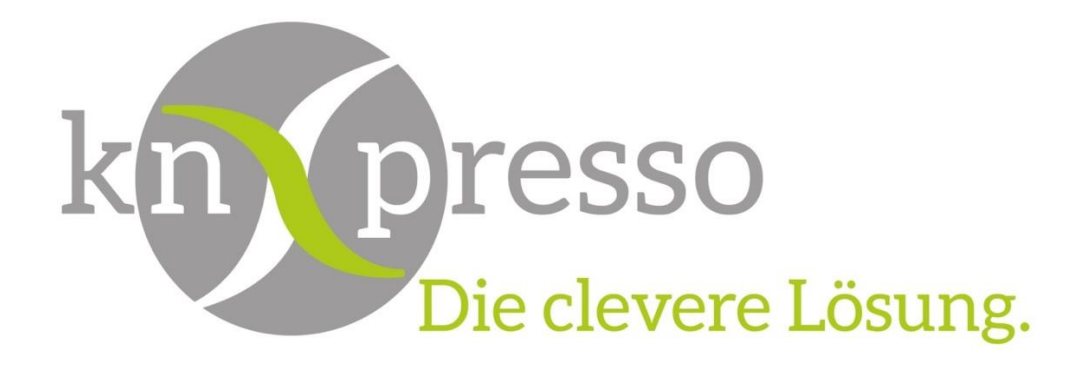

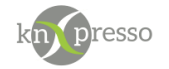

Copyright und Lizenz

© 2018 knXpresso UG

Die Vervielfältigung, Adaption oder Übersetzung ist ohne vorherige schriftliche Genehmigung nur im Rahmen des Urheberrechts zulässig.

Die in diesem Dokument enthaltenen Informationen können ohne Vorankündigung geändert werden.

Für knXpresso UG Produkte und Dienste gelten nur die Gewährleistungen, die in den ausdrücklichen Gewährleistungserklärungen des jeweiligen Produkts bzw. Dienstes aufgeführt sind. Dieses Dokument gibt keine weiteren Gewährleistungen. knXpresso UG haftet nicht für technische oder redaktionelle Fehler oder Auslassungen in diesem Dokument.

#### Inhaltsverzeichnis

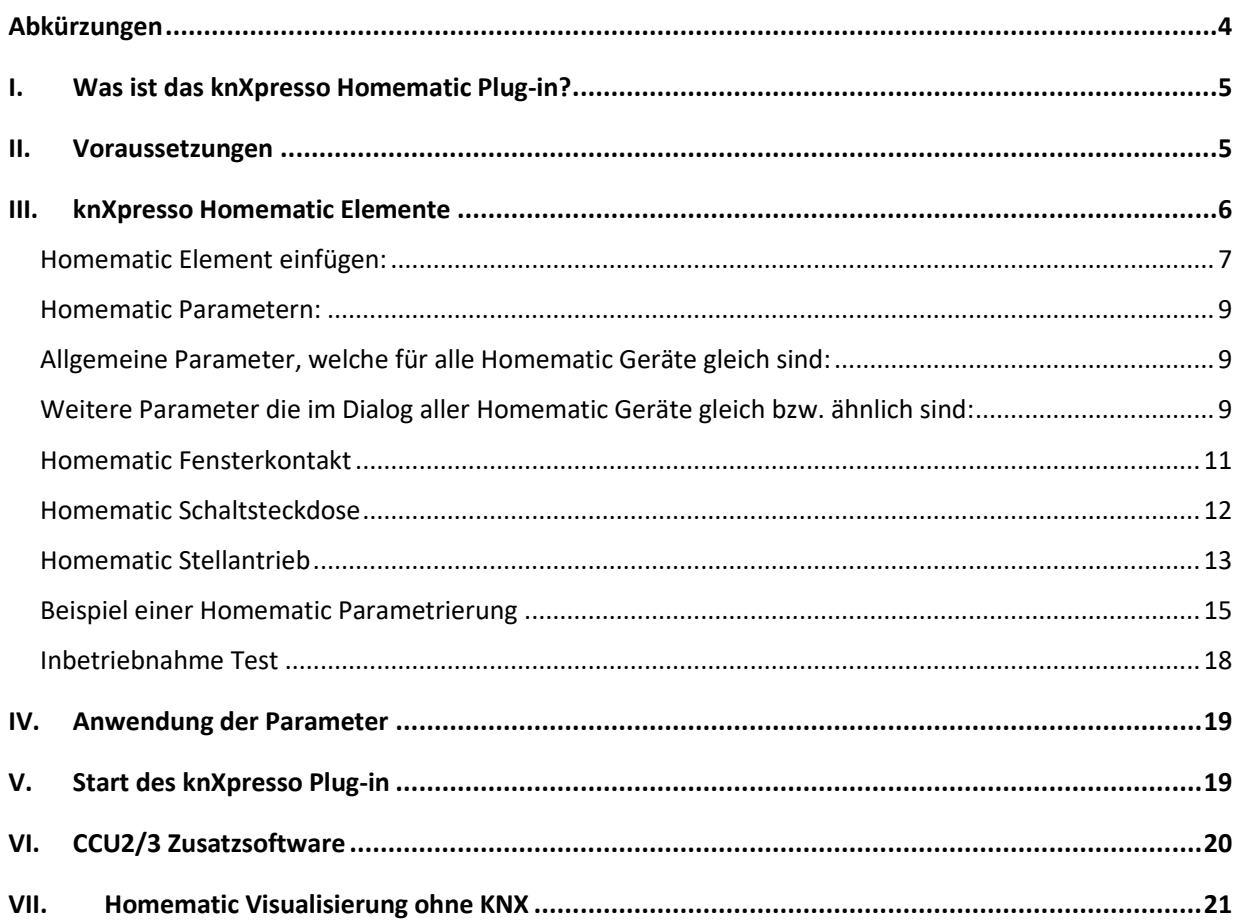

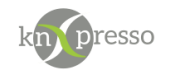

# <span id="page-3-0"></span>**Abkürzungen**

### Abkürzungen

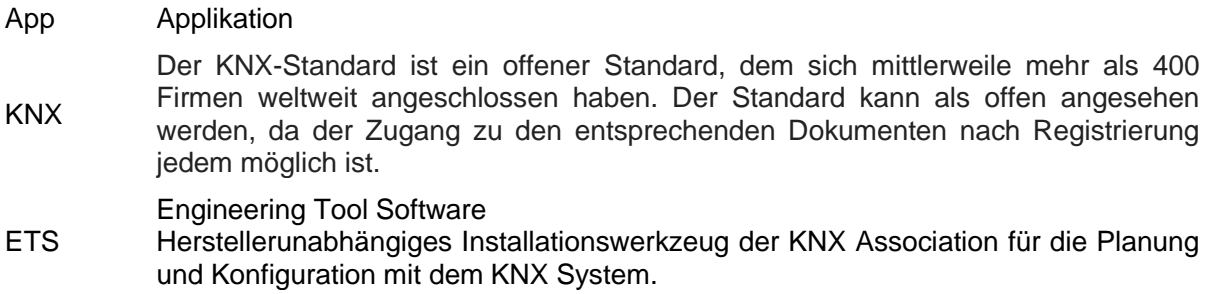

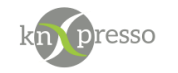

# <span id="page-4-0"></span>**I. Was ist das knXpresso Homematic Plug-in?**

Das knXpresso Homematic Plug-in ermöglicht verschiedene Homematic Geräte auch über den KNX Bus zu visualisieren und zu steuern. Die Anzahl der unterstützten Homematic Geräte wächst mit der Zeit immer weiter an.

Aktuell sind die unterstützten Homematic Geräte der Elementauswahl

Neues Element einfügen -> System Elemente -> knXpresso Plug-In -> Homematic"

zu entnehmen.

Das Plug-in kommuniziert mit der Homematic CCU2 oder CCU3 über ein IP Protokol. Telegramme von und zum KNX Bus werden entsprechend umgesetzt.

WICHTIG: Das knXpresso Homematic Plug-in sollte nicht manuell gestartet werden, da der Zugriff zum Plugin nur über die knXpresso App möglich ist. Wird das Plug-in dennoch manuell gestartet, beendet es sich automatisch.

Stellt die knXpresso App fest, dass das Plug-in benötigt wird, aber noch nicht installiert ist, fragt es den Benutzer ob das Plug-in installiert werden soll. Ist das der Fall wird automatisch der "Play Store" zur Installation des Homematic Plug-in aufgerufen. Nach der Installation wird die knXpresso App neu gestartet und das Homematic Plug-in steht bereit. Der Funktionsumfang des knXpresso Homematic Plug-In wird mit dem knXpresso Projektierungstool in der ETS oder im Standalone Tool festgelegt.

### <span id="page-4-1"></span>**II. Voraussetzungen**

#### Hardware

- Android Gerät ab Version 4.2
- Hardware für den Homematic Betrieb. (CCU2 oder CCU3, Homematic Aktoren & Sensoren) Ein Homematic Access Point wird **nicht** unterstützt!

#### Software

- App knXpresso ab Version 1.4.2
- knXpresso Homematic Plug-in <https://play.google.com/store/apps/details?id=com.knxpresso.Homematic>

WICHTIG: Die Homematic CCU2/3 muss im gleichen lokalen Netzwerk wie das Gerät auf dem die knXpresso App und das Hue Plug-in installiert ist, laufen. Alle Homematic Geräte müssen mit der CCU2/3 parametriert und funktionsfähig sein.

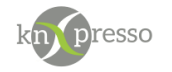

# <span id="page-5-0"></span>**III. knXpresso Homematic Elemente**

Die verschiedenen knXpresso Homematic Plug-in Elemente werden benötigt um KNX Gruppenadressen mit den Homematic Geräten zu verbinden und die entsprechenden Funktionen der Homematig Geräte zu steuern. Es empfiehlt sich die Homematic Geräteauswahl auf einer nicht sichtbaren Seite auf nur einem Tablet in einem Projekt zu erstellen. Auf diesem Tablet wird beim Start der knXpresso App dann auch das Homematic Plug-in ausgeführt.

Die Anwendung der entsprechenden Homematic Geräte Funktionen können dann auf allen im System verwendeten Tablets und den unterschiedlichsten Seiten über die entsprechenden Gruppenadressen verwendet werden.

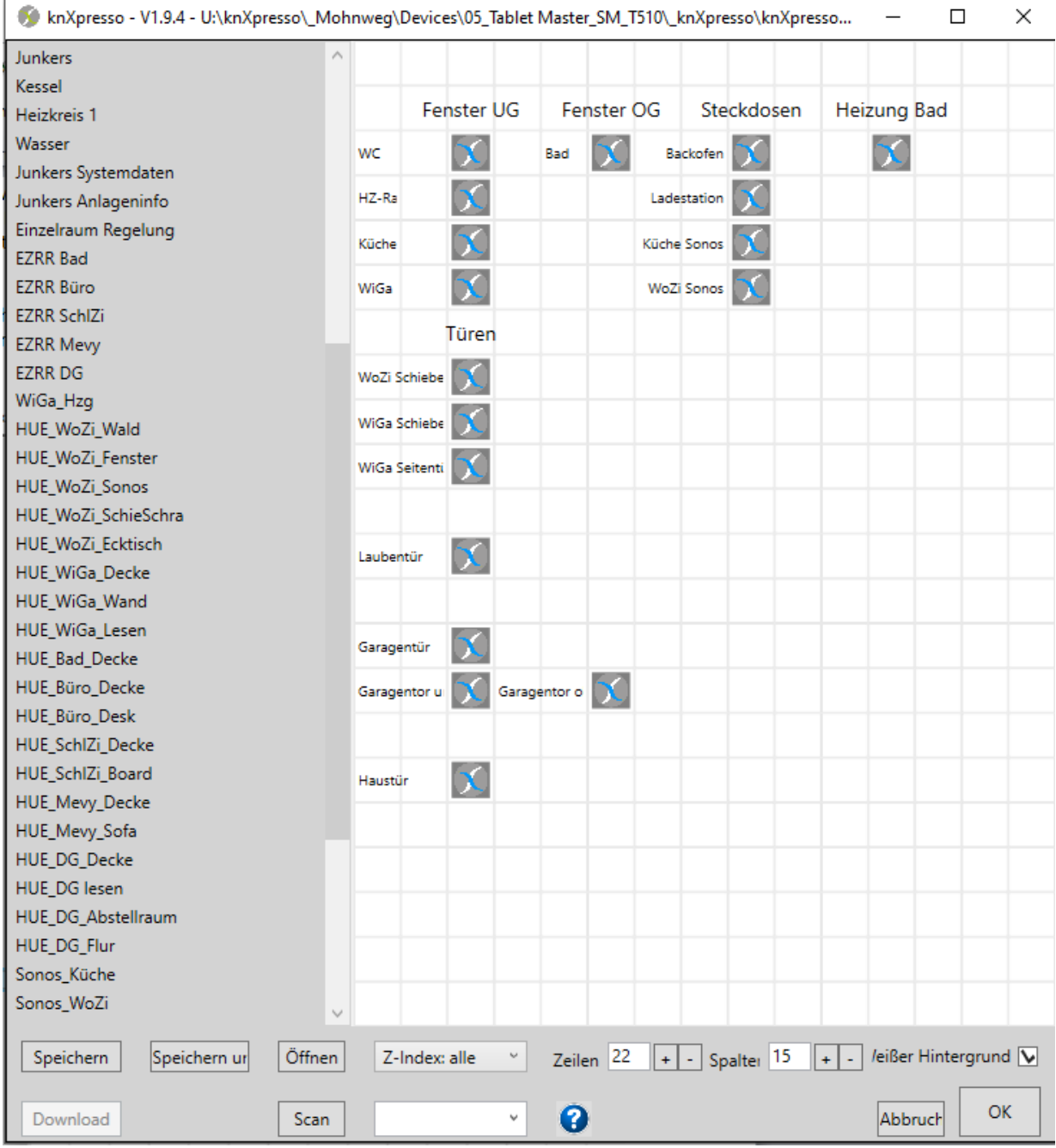

Beispiel einer Seite der parametrierten Homematic Elemente.

Hier handelt es sich um Homematic Fensterkontake, zwei Homematic Steckdosen und einen Heizungs Stellaktor.

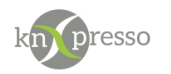

### <span id="page-6-0"></span>Homematic Element einfügen:

Im Elemente Auswahl Dialog aus den System Elementen das knXpresso PlugIn anwählen.

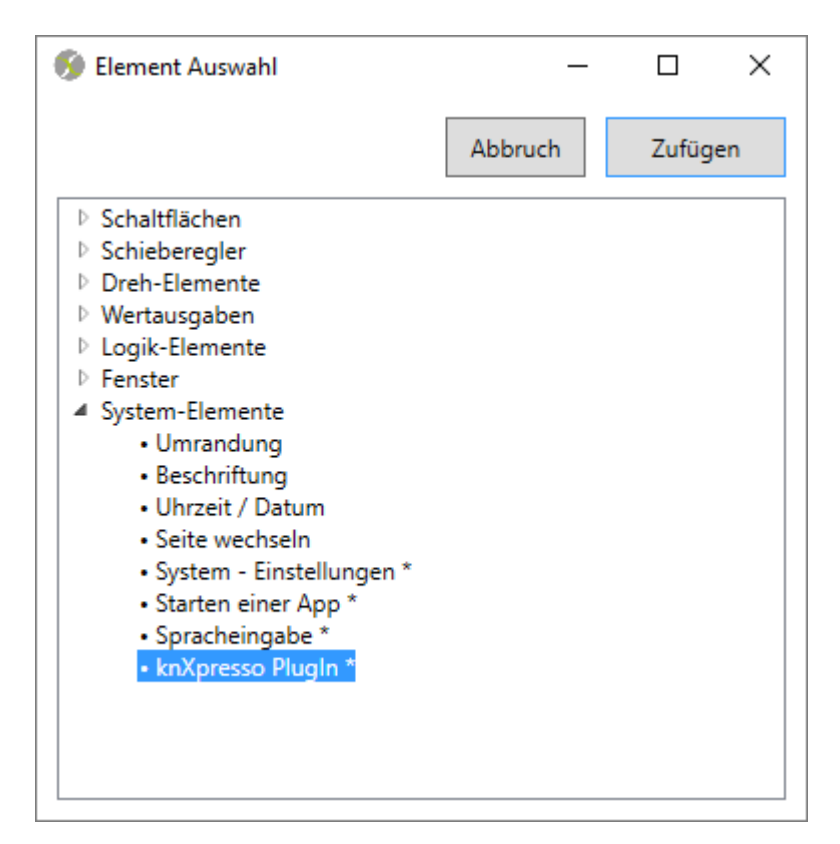

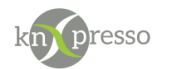

Nach dem Einfügen des knXpresso Plug-In Element erscheint der folgende Dialog.

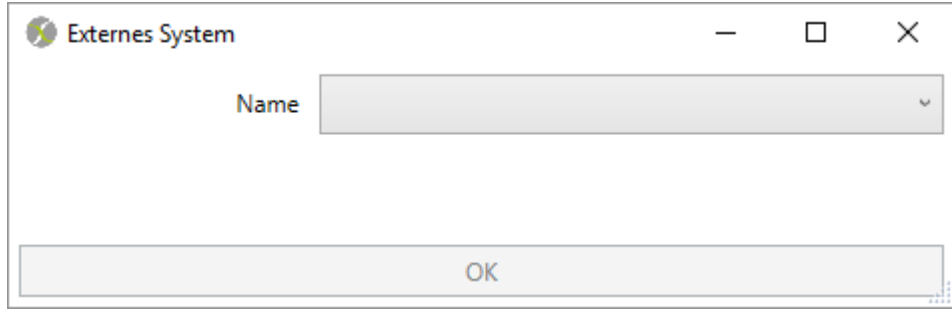

Gewünschtes Plug-In auswählen, in diesem Beispiel das Homematic Heizkörper Thermostat.

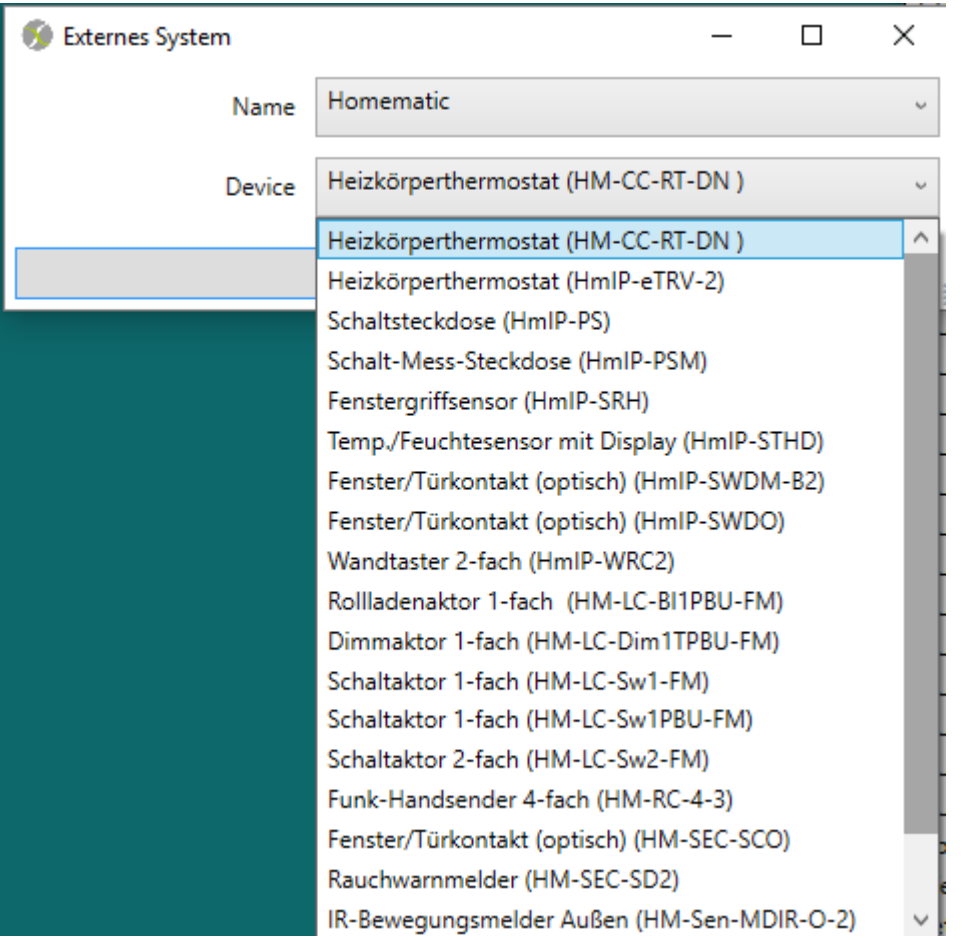

Da das Element "knXpresso Homematic PlugIn" die Zuordung von Gruppenadressen verschiedener Homematic Geräte mit unterschiedlichem Funktionsumfang ermöglicht, wird hier nun definiert welches Homematic Gerät eingebunden werden soll.

Die Liste der angeboten Geräte wird mit der Zeit immer umfangreicher werden, da wir auf Anwerderanfragen das Angebot ständig erweitern weden. Alle möglichen Homematic Geräte im Voraus zu implementieren würde den Rahmen sprengen.

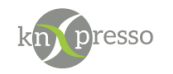

### <span id="page-8-0"></span>Homematic Parametern:

<span id="page-8-1"></span>Allgemeine Parameter, welche für alle Homematic Geräte gleich sind:

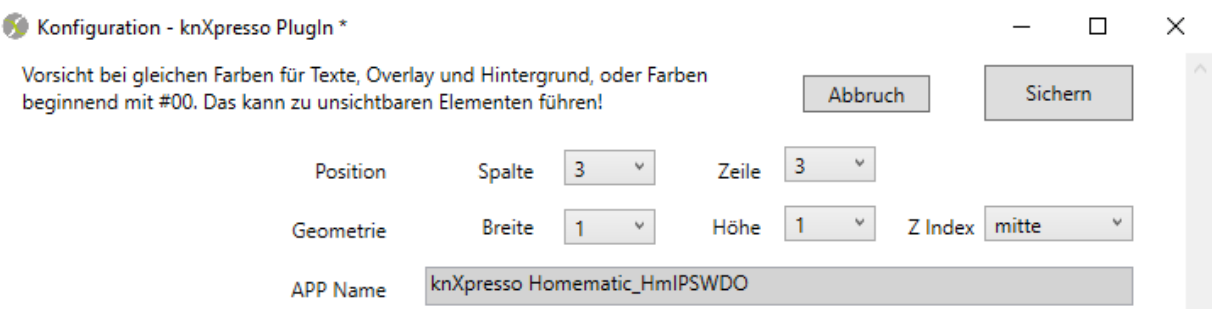

Neben den Positionsparametern des Elements wird hier der Homematic Gerätename (**App Name**), so wie er bei der Auswahl des Gerätes angewählt wurde, automatisch hinterlegt.

<span id="page-8-2"></span>Weitere Parameter die im Dialog aller Homematic Geräte gleich bzw. ähnlich sind:

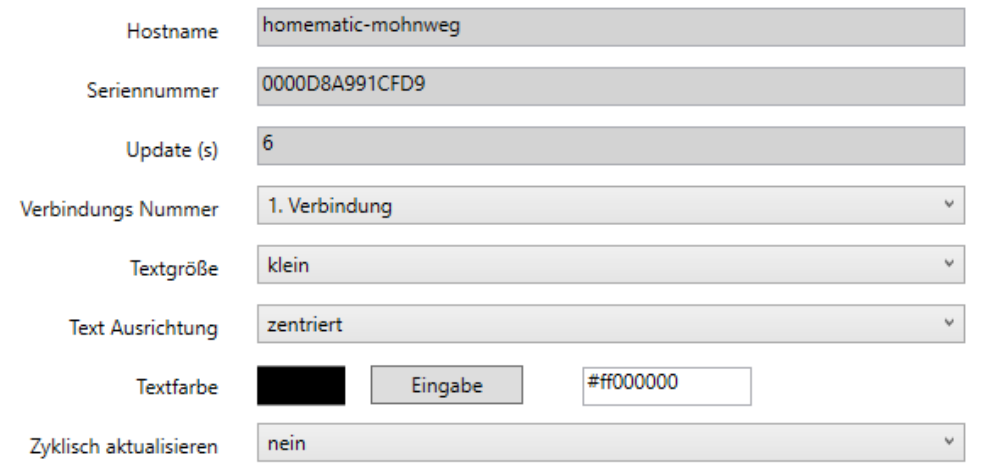

#### **Hostname:**

Hier wird der Hostname der CCU2/3 angegeben, so wie er mit dem WEB-UI der CCU definiert wurde. Alternativ kann hier auch die IP-Adresse der CCU angegeben werden. Sollte die CCU keine feste IP-Adresse haben, ist dies nicht zu empfehlen.

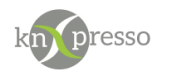

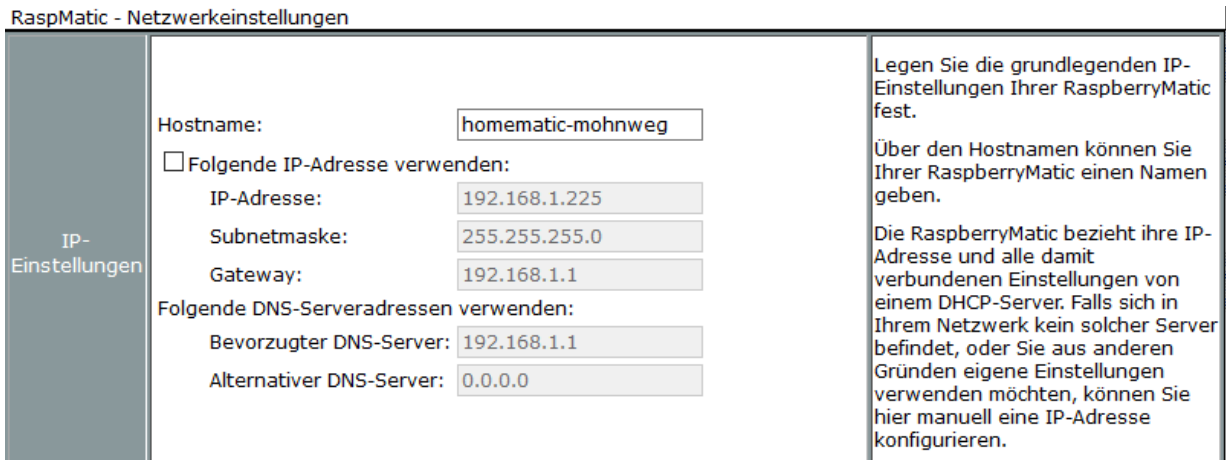

Der Hostname kann über das WEB-UI "Systemsteuerung->Netzwerkeinstellungen" der CCU2/3 gefunden werden.

#### **Seriennummer:**

Jedes Homematic Gerät hat eine eindeutige Seriennummer. Diese Nummer ist auf dem Gerät selbst oder auf der Verpackung des Gerätes aufgedruckt.

Über das CCU2/3 WEB-UI kann die Seriennummer des Gerätes ebenfalls ermittelt werden.

#### **Update (Zeit in Sekunden):**

Da die Geräte auch von anderen Bediengeräten (z.B. WEB-UI oder Homematic App) verändert werden können, werden diese in der angegebenen Zykluszeit der CCU abgefragt und bei Änderungen über den KNX Bus aktualisiert.

#### **Verbindungs Nummer:**

Mit knXpresso können bis zu 10 Verbindungen pro Projekt parametriert werden. Üblicherweise ist nur einen Verbindung vorhanden.

Die Parameter Textgröße, Textausrichtung und Textfarbe sind in allen Gerätedialogen gleich.

ACHTUNG: In den folgenden Elementparameter Beschreibungen werden die Allgemeinen Parameter nicht mehr aufgeführt.

Es werden nur die gerätespezifischen Gruppenadressen anhand eines Gerätes beschrieben. Die Parameter der einzelnen Homematic Geräte erklären sich über die Funktionen eines Gerätes selbst.

#### Beispiel eines Fensterkontaktes (Typenbezeichnung und Seriennummer) im WEB-UI

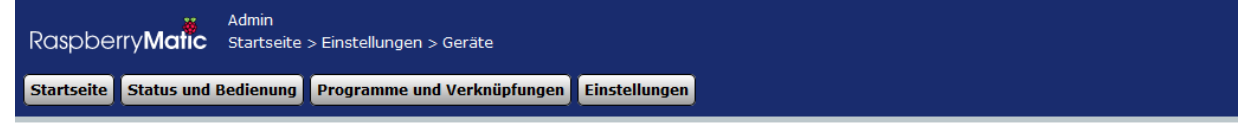

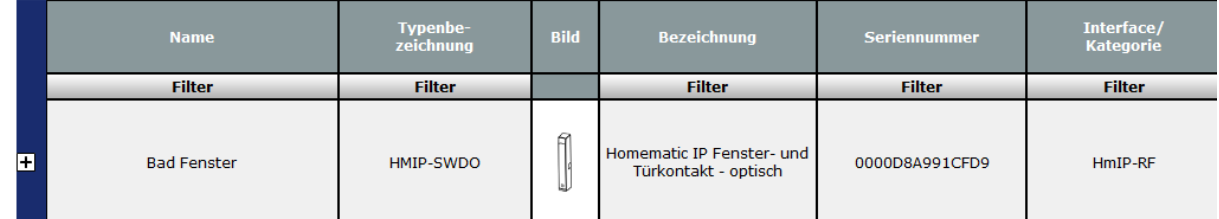

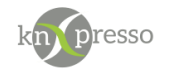

### <span id="page-10-0"></span>Homematic Fensterkontakt

Der Homematic Fensterkontakt hat neben den oben beschriebenen Parametern nur eine Gruppenadresse für Status des Kontaktes, sowie den Status der Gerätebatterie.

Die Gruppenadressen werden mit der ETS zuvor definiert (Datentyp beachten) und hier im Dialog zugeordnet.

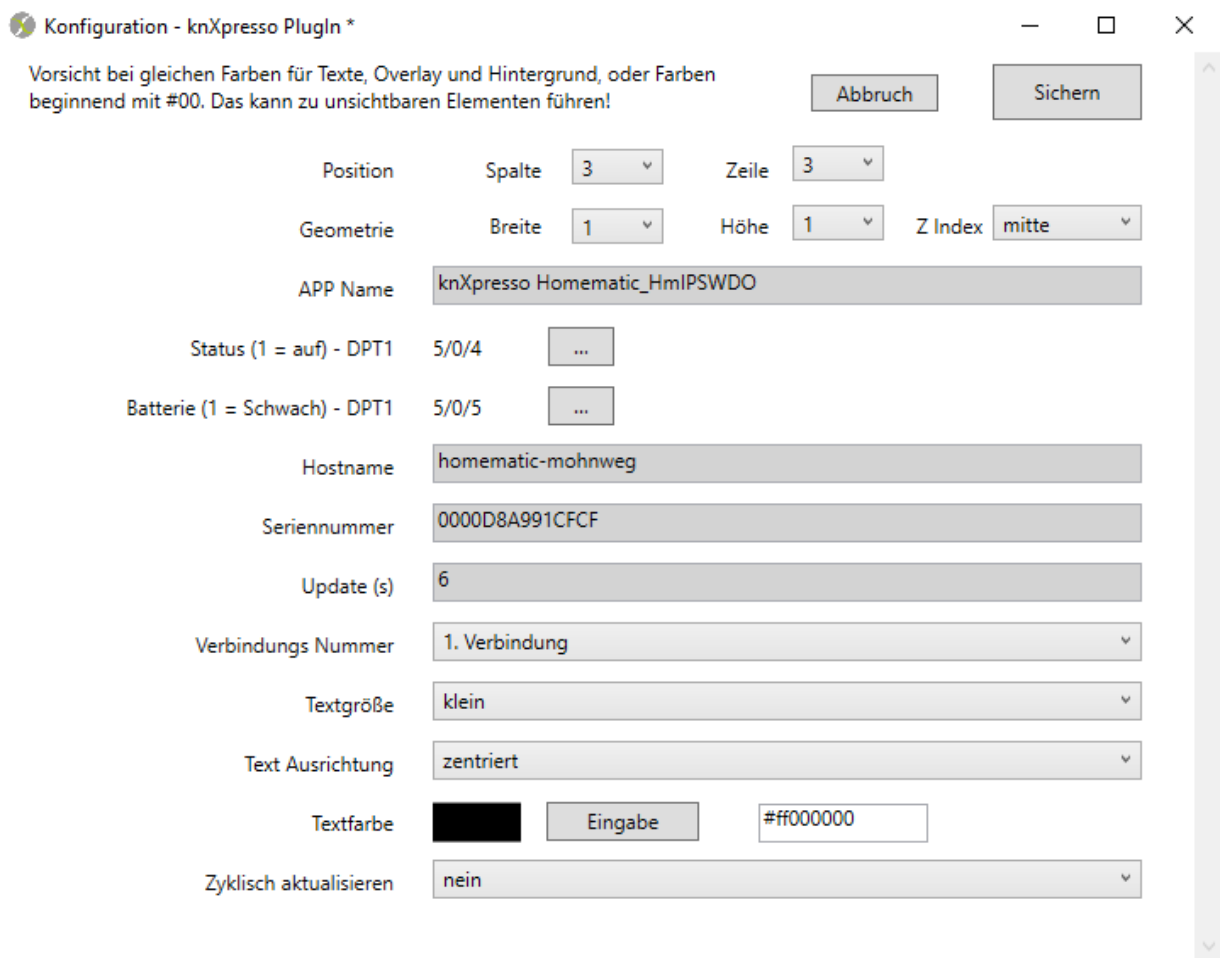

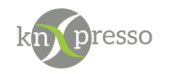

### <span id="page-11-0"></span>Homematic Schaltsteckdose

Der Homematic Schaltsteckdose hat neben den oben beschriebenen Parametern eine Gruppenadresse für das Schalten der Steckdose, sowie eine Gruppenadresse für den Status des Schaltzustands des Gerätes.

Die Gruppenadressen werden mit der ETS zuvor definiert (Datentyp beachten) und hier im Dialog zugeordnet.

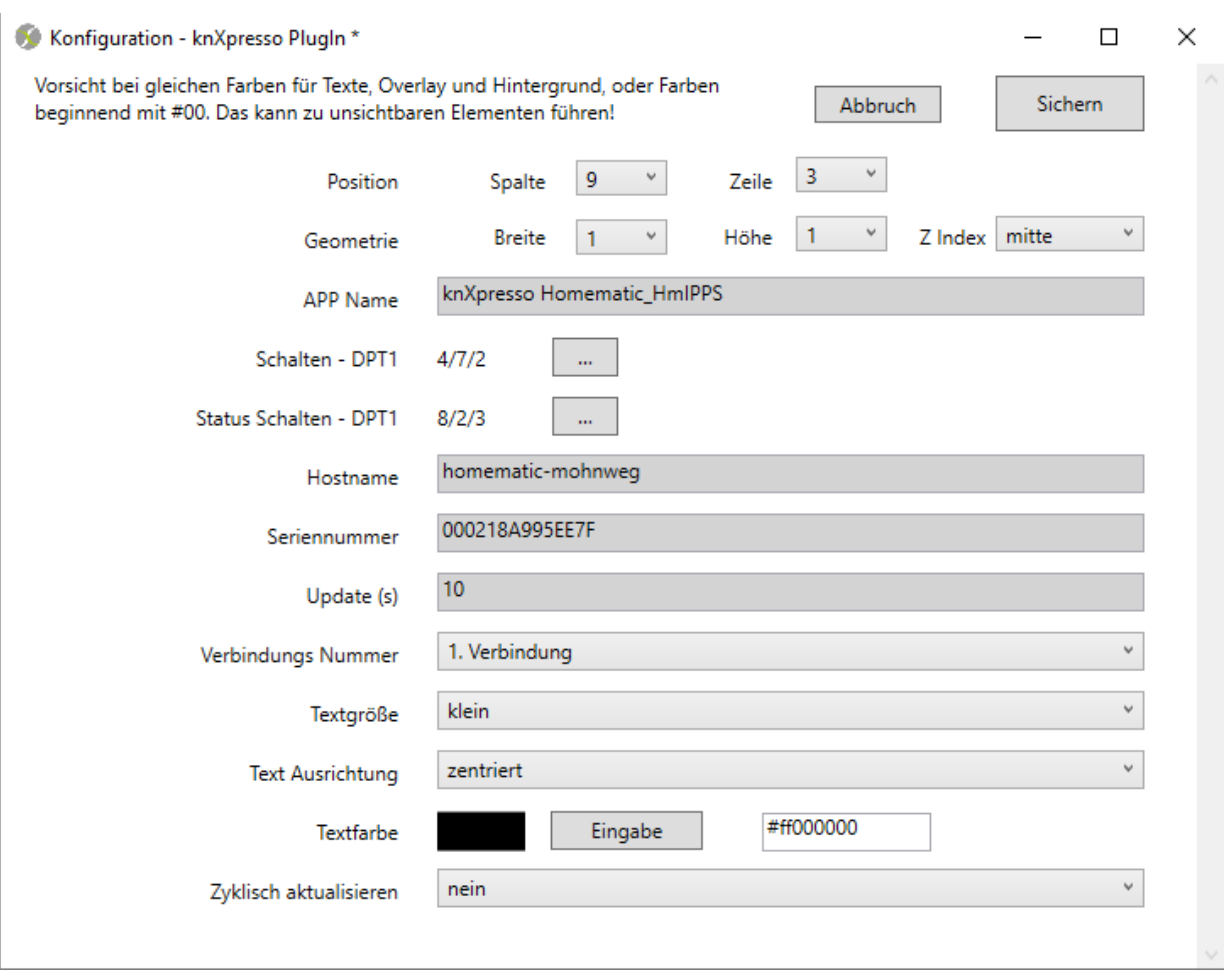

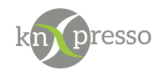

### <span id="page-12-0"></span>Homematic Stellantrieb

Der Homematic Stellantrieb wird für die Heizkörper Regelung eingesetzt. Hier können nun einige Gruppenadressen zur Bedienung, bzw. Visualisierung verbunden werden. Neben der Funktion einer Gruppenadresse ist auch zwingend immer auf den verlangten Datentyp zu achten.

Die Gruppenadressen werden mit der ETS zuvor definiert (Datentyp beachten) und hier im Dialog zugeordnet.

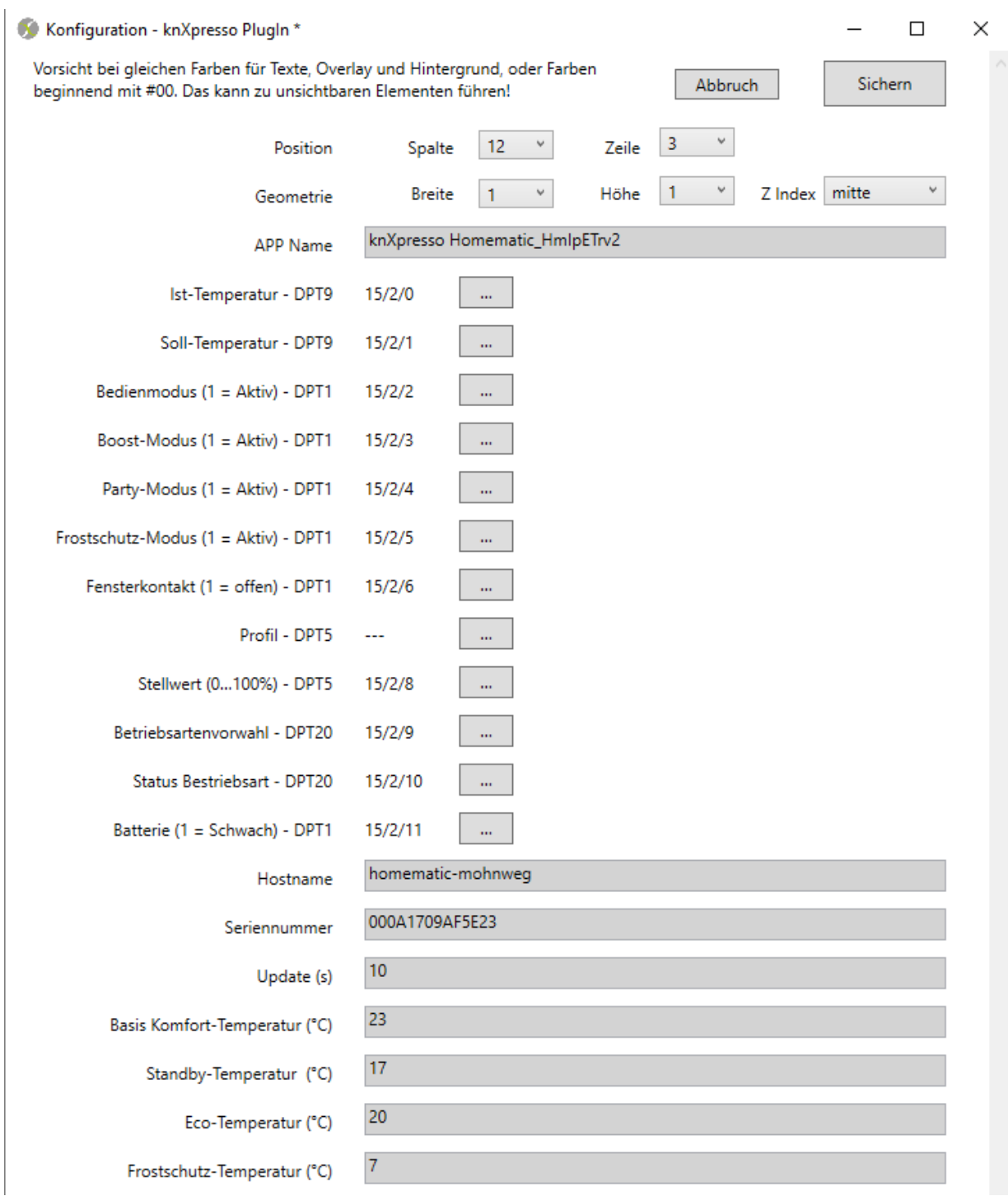

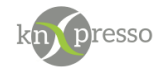

Einige Temperaturwerte können zur Initialisierung beim Start der Applikation dem Stellventil mitgegeben werden.

### *ACHTUNG:*

*Alle weiteren Homematic Elemente stellen entsprechend der Funktionalität mehr oder weniger Gruppenadressen und Initialisierungsparameter bereit. Die Bedeutung läst sich leicht aus der Funktionalität eines Gerätes ableiten.*

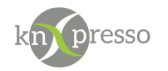

<span id="page-14-0"></span>Beispiel einer Homematic Parametrierung

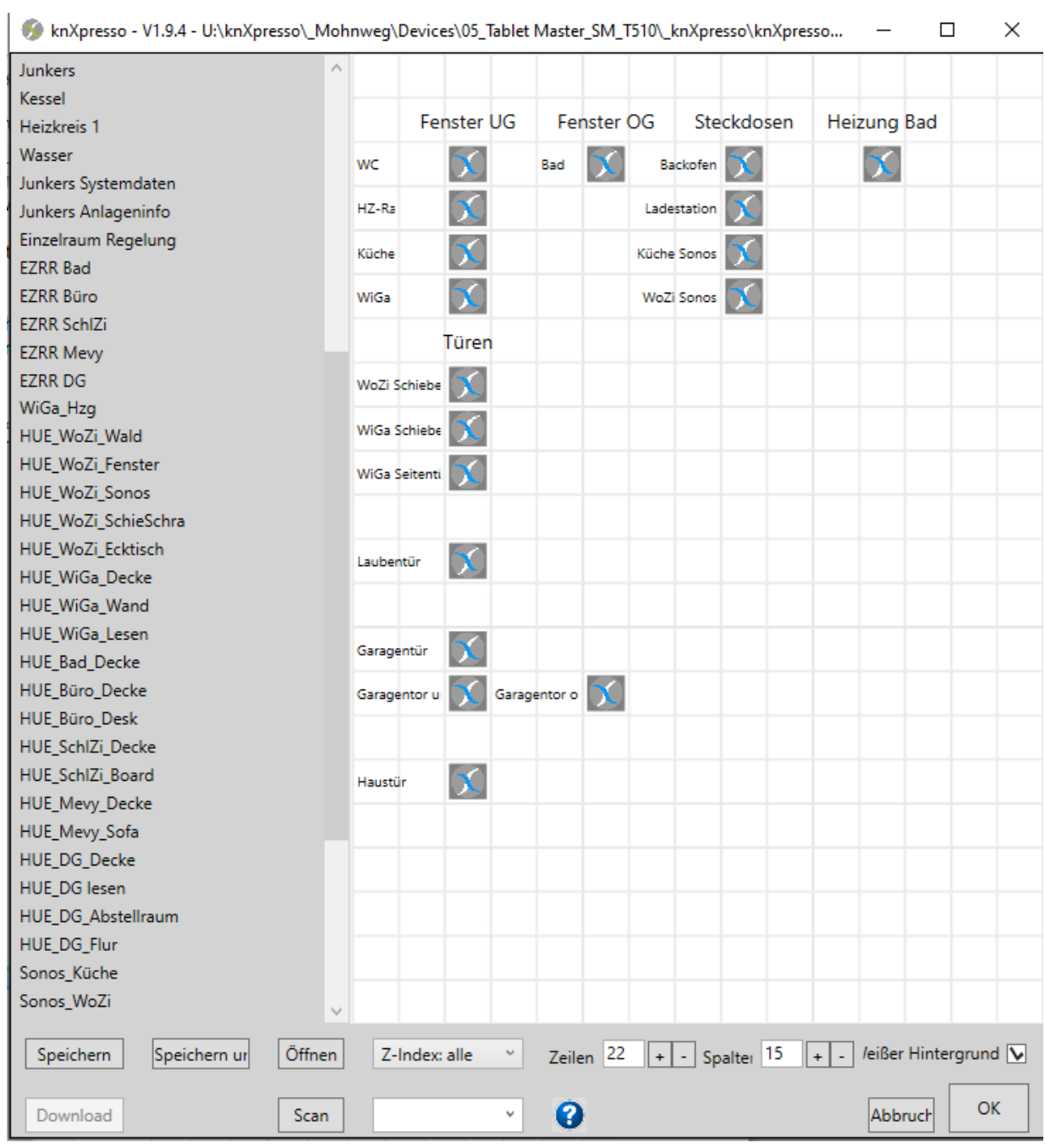

Im obigen Beispiel wurden auf der Seite "Homematic" hauptsächlich Fenster und Türkontakte eingerichtet welche dann auf einer Seite "Überwachung" dargestellt werden. Die Zustände der Kontakte gehen in eine Hausalarmanlage ein.

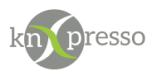

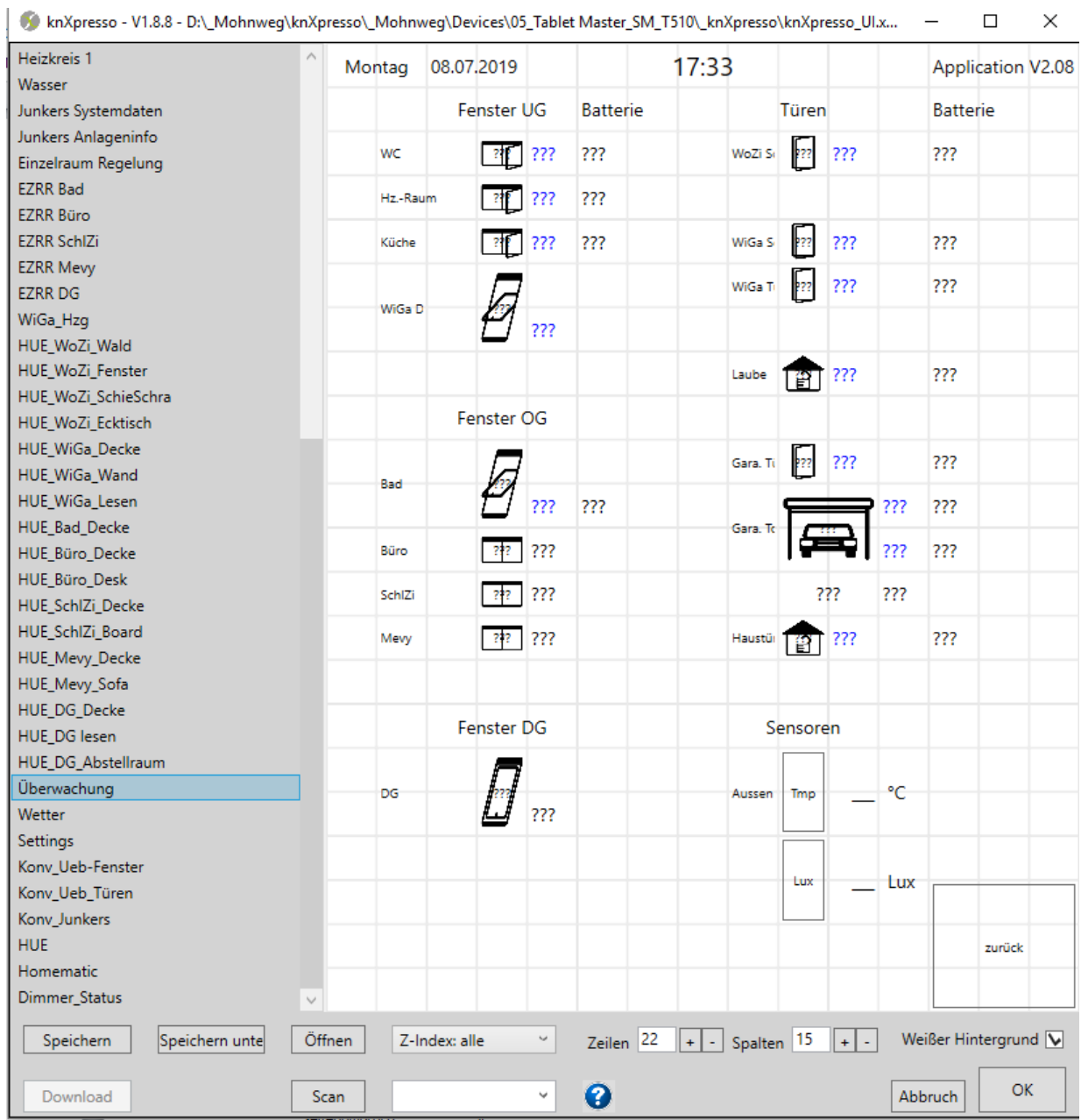

Auf der Seite "Überwachung" sind nun die Zuständer der Fenster und Türkontakte visualisiert.

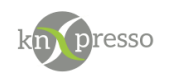

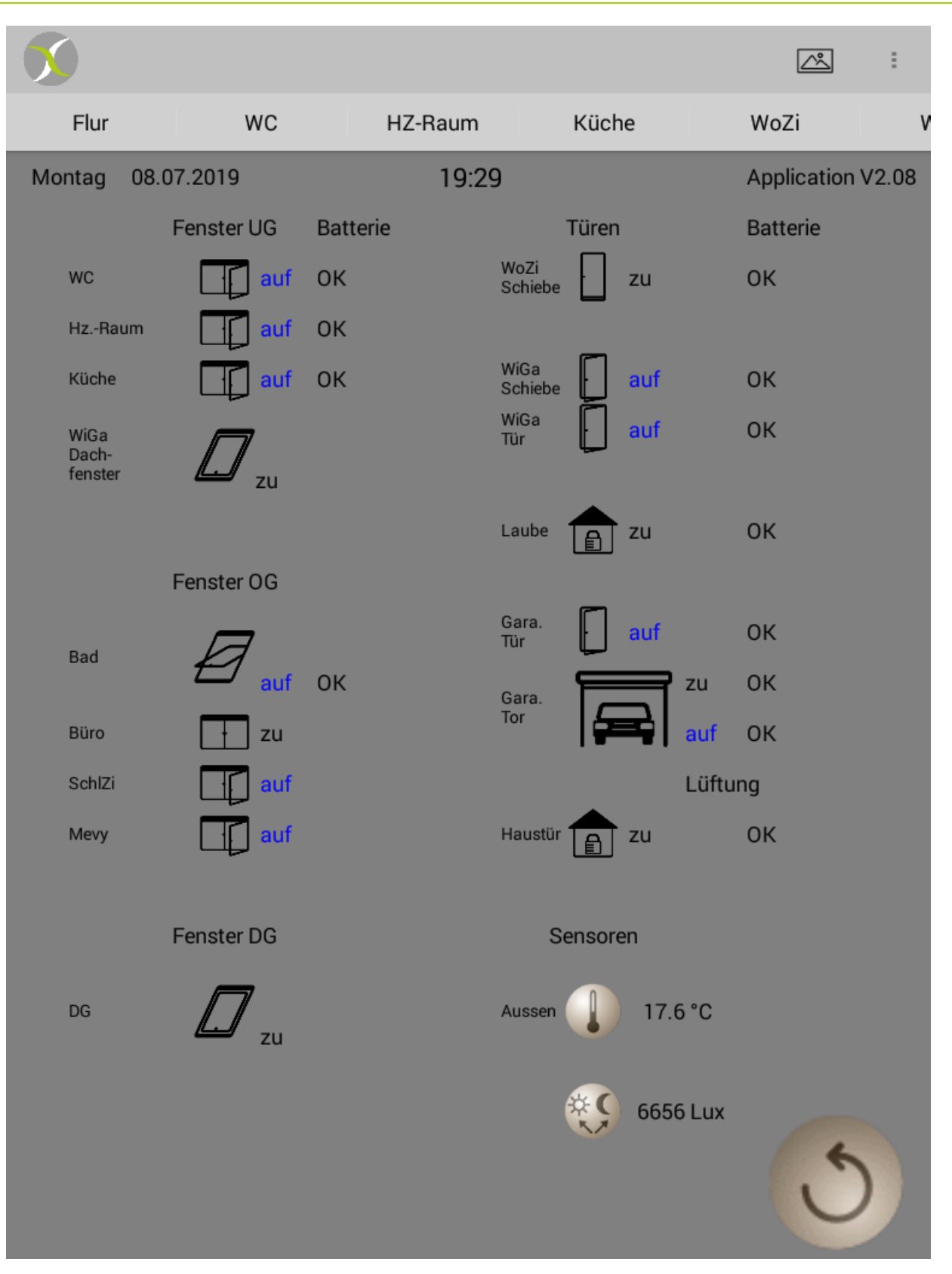

Anwendungsseite: Überwachung Tür- und Fensterkontakte

WICHTIG: Homematic Geräte werden **nur einmal** auf einer Seite in einem Projekt definiert (Zuordnung der Gruppenadressen mit eindeutigen Gerätenamen). Die knXpresso App unter der diese Seite läuft, startet dann automatisch das knXpresso Homematic Plug-in. Auf den unterschiedlichsten Tablets können dann Seiten mit

Juni 2019 knXpresso\_Homematic\_V0.1 Seite 17/21

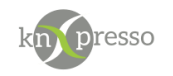

Elementen und den entsprechenden Gruppenadressen zur Bedienung der Homematic Geräte definiert werden.

### <span id="page-17-0"></span>Inbetriebnahme Test

Ist es nötig während der Inbetriebnahme die Werte eines Homematic Geräts zu beobachten, so kann ein solches Element auf der Definitionsseite möglichst groß dargestellt werden. Die Homematic Seite muss dann in den Seiteneinstellungen vorübergehend als sichtbar (Seite in Navigationszeile) parametriert werden.

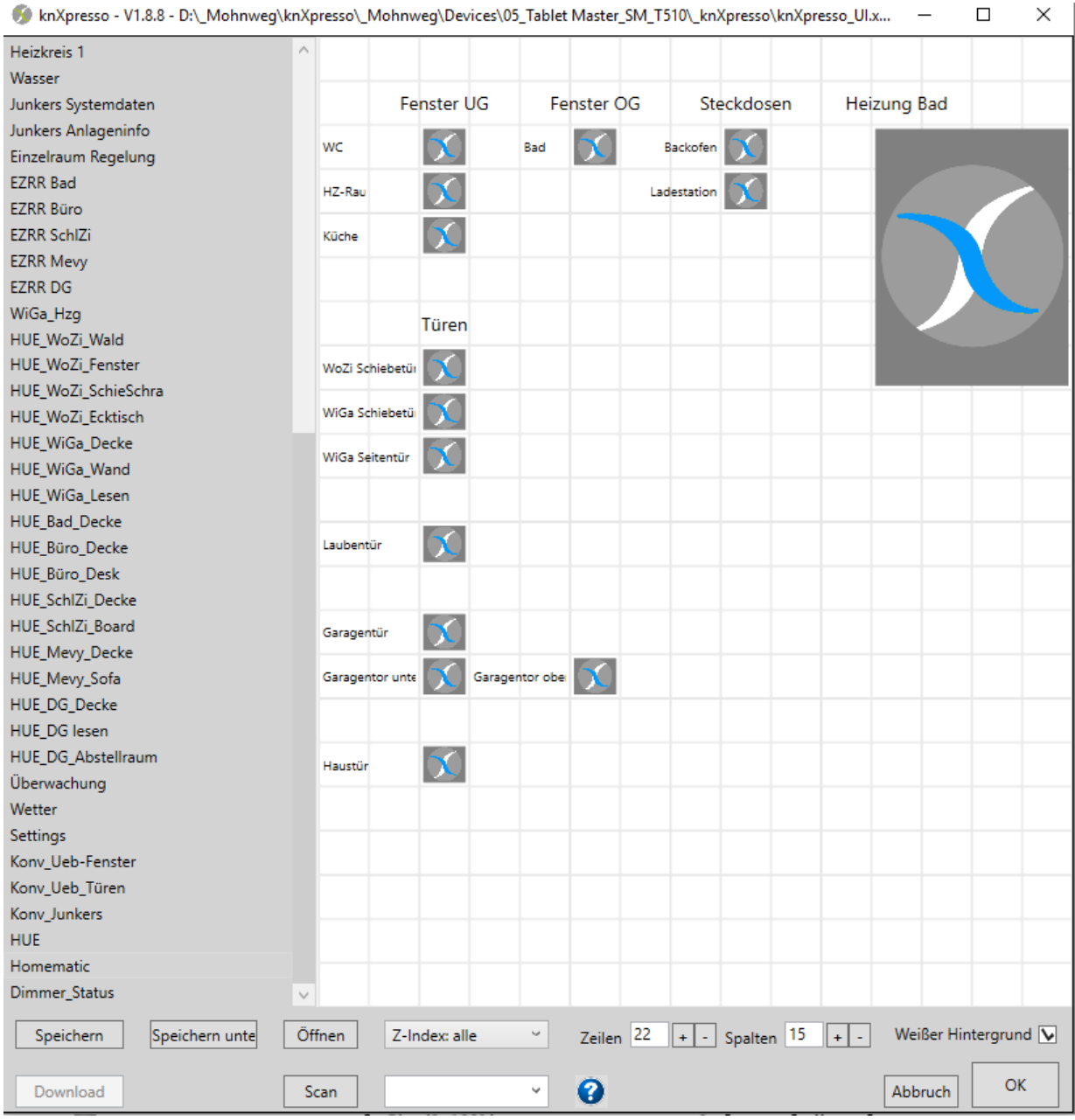

Im obigen Beispiel wird das Stellventil im Bad für die Beobachtung vorbereitet.

Mit der dargestellten Seite lassen sich nun die Parameter des Stellventils in Bad im laufenden Betrieb beobachten. Nach Abschluss der Inbetriebnahme kann das Element wieder in die kleine Größe versetzt und die Seite aus der Naviagtionszeile herausgenommen werden.

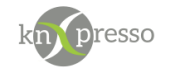

### <span id="page-18-0"></span>**IV. Anwendung der Parameter**

Die Seite mit den Homematic Elementen für die Geräte darf nur einmal in einem knXpresso System mit mehreren Tablets vorhanden sein. Beim Start der knXpresso App auf diesem Tablet wird erkannt, dass das knXpresso Homematic Plug-in benötigt wird. Ist das Homematic Plug-in auf dem Tablet installiert, wird es durch die knXpresso App gestartet. Ist es noch nicht installiert, wird der Anwender informiert, dass das Plugin aus dem Play Store installiert werden muss. Wenn dies bestätigt wird, erfolgt die Installation des Plug-in mit einem anschließenden Neustart der knXpresso App.

<span id="page-18-1"></span>das Das diese

# **V. Start des knXpresso Plug-in**

#### Das Plug-in selbst ist nicht bedienbar.

Mit dem Beenden der knXpresso App wird auch das Plug-in beendet.

Neben dem korrekten Ausführen durch Bedienen einer Homematic Gerätefunktion auf KNX Ebene (Schaltsteckdose ein/aus, Fenster auf/zu etc.), besteht noch die Möglichkeit das Plug-in auf Aktivität zu überprüfen. Hierzu wird auf dem Bildschirm des Tablet mit dem Plug-in von oben nach unten gestrichen. Dabei öffnet sich die Benachrichtigungsseite des Tablet. Das knXpresso Homematic Plug-in muss hier als gestartet erscheinen.

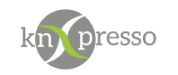

# <span id="page-19-0"></span>**VI. CCU2/3 Zusatzsoftware**

Für den Betrieb der CCU2/3 mit dem knXpresso App muß die folgende Zusatzsoftware auf der CCU installiert sein.

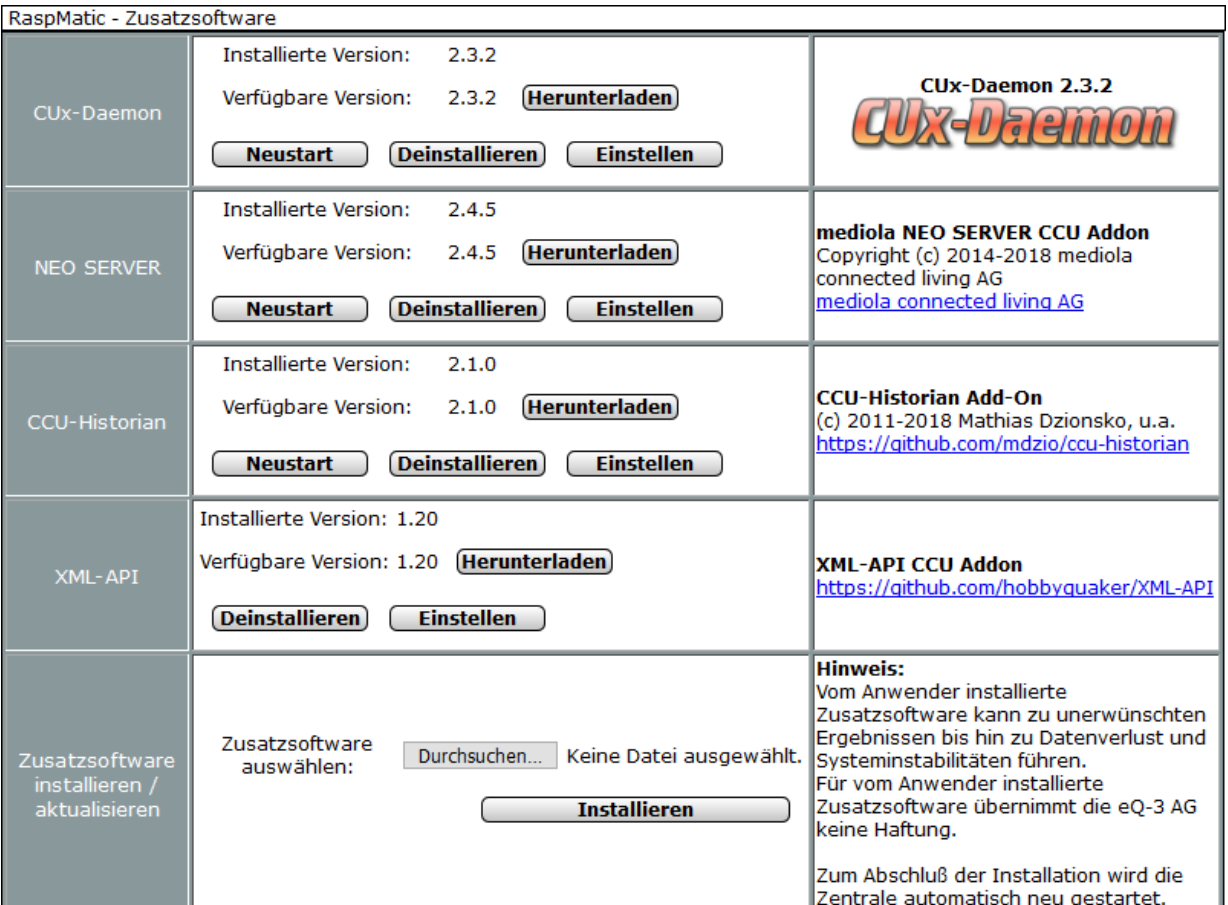

Die Zusatzsoftware Versionsnummer sind ein temporäres Abbild.

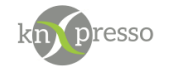

# <span id="page-20-0"></span>**VII. Homematic Visualisierung ohne KNX**

In nächster Zeit wird ein Homematic Bedien- und Beobachten System ganz ohne KNX Basis zur Verfügung stehen.

Die knXpresso App, deren Parametrierung, Inbetriebnahme und das übrige Handling wird das Gleiche sein wie es mit der knXpresso KNX Umgebung bekannt ist.

In Zukunft können dann über einen zu setzenden Schalter (etwa "Nur Homematic") die erforderlichen Gruppenadressen automatisch erzeugt werden, so dass der Anwender diese dann über die Gruppenadressnamen mit den Bedien und Beobachten Elementen der knXpresso Seiten verbinden kann.

Viel Spass!